## **Contractor IR35 Request Guidance**

# Contents

| 1.   | Logging in and accessing your forms | 2 |
|------|-------------------------------------|---|
| 2.   | Filling in Request Details          | 3 |
| 3.   | Post Type                           | 4 |
| 3.1  | Full Time                           | 4 |
| 3.2  | Part Time                           | 4 |
| 3.3  | Variable                            | 4 |
| 4.   | Payee Details                       | 4 |
| 5.   | UK or Overseas                      | 5 |
| 5.2  | Overseas Roles                      | 5 |
| 6. N | lew to plan or in plan              | 5 |
| 6.1  | New to plan                         | 5 |
| 6.2  | In Plan                             | 6 |
| 7.   | Further Details                     | 6 |
| 7.1  | DBS                                 | 6 |
| 7.2  | Funding Method                      | 6 |
| 8.   | Business Case                       | 7 |
| 9.   | Tracking your requests              | 7 |

## 1. Logging in and accessing your forms

## Go to <a href="https://jobs.leeds.ac.uk/MyRecruitment/">https://jobs.leeds.ac.uk/MyRecruitment/</a>

Single sign on will enable you to log into the system, with no requirement to enter other usernames or passwords. Click 'staff login' to enter the online recruitment system.

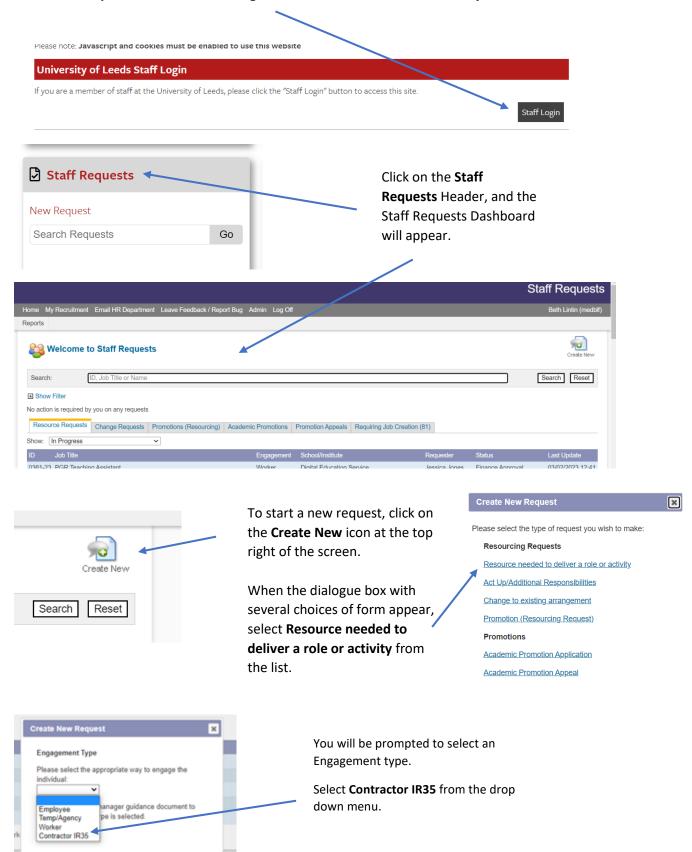

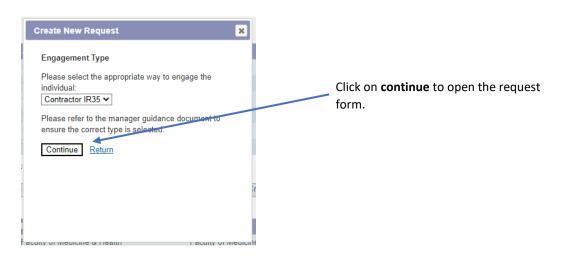

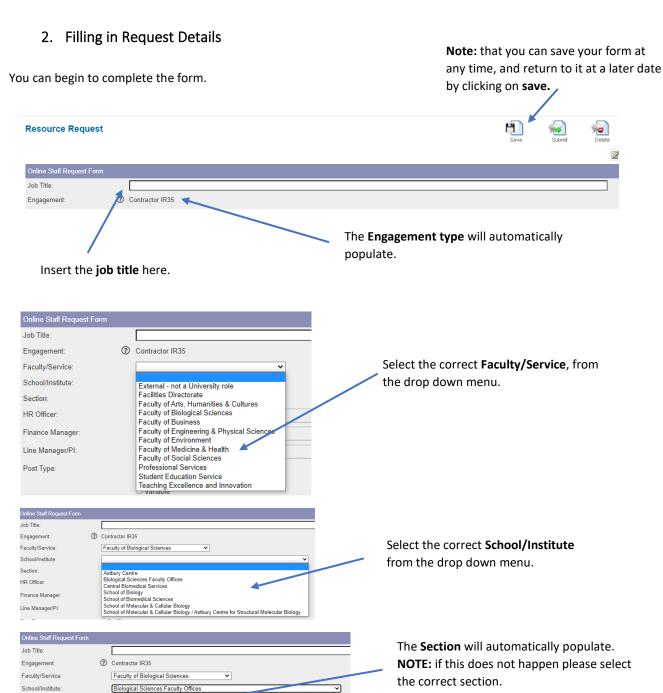

Biological Sciences Faculty Offices 🕶

Section:

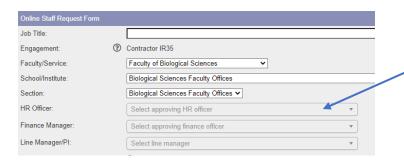

Select the **HR Officer/Finance Manager/Line Manager** (options will appear in the drop down menu).

**NOTE:** these boxes are greyed out, but they are **required fields**. If you're unsure of what to enter, please contact your local HR team in the first instance.

## 3. Post Type

#### 3.1 Full Time

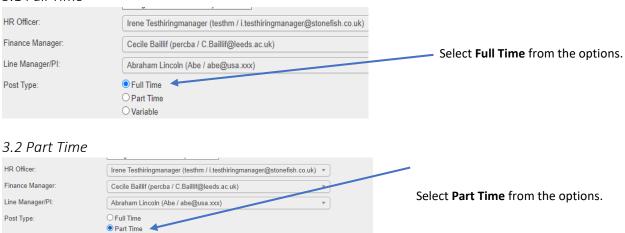

## 3.3 Variable

## NOTE: The variable option is to be used for hourly paid staff only

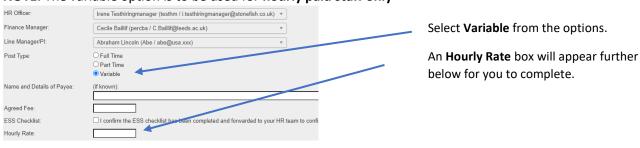

## 4. Payee Details

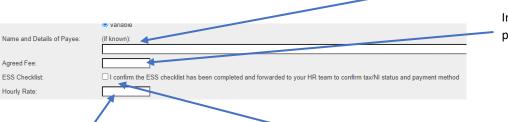

Insert the Name and Details of the Payee.

Insert the **Agreed Fee** to be paid.

**REMINDER:** If you have selected the **Variable** option, ensure you've inserted the **hourly rate** here.

Tick the ESS Checklist box to confirm.\*

\*This box should be ticked to state that you have checked the Employment status of the individual. Further guidance can be found here.

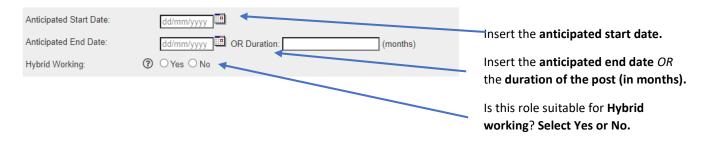

#### 5. UK or Overseas

#### 5.1 UK roles

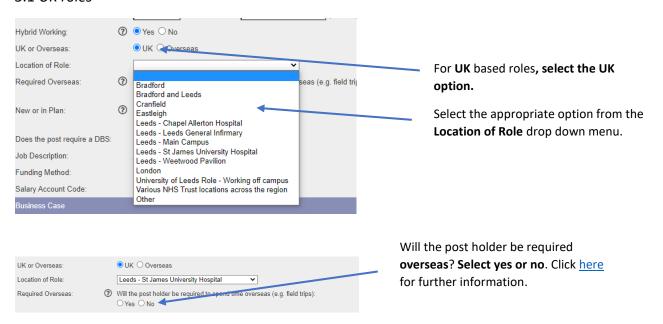

#### 5.2 Overseas Roles

\*(1) NOTE FOR ANY OVERSEAS WORKING\*: Any role which requires the employee to spend time overseas, needs to be discussed with the International Team prior to approval being progressed. If this discussion hasn't been held yet, the resource request form **cannot** be submitted.

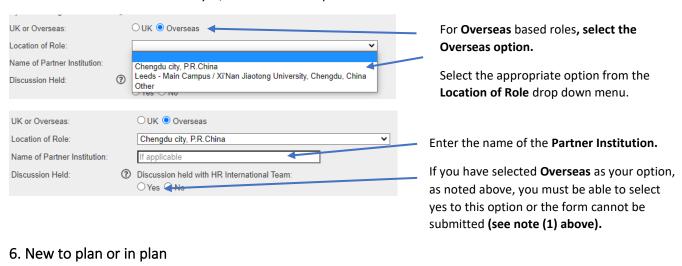

# 6.1 New to plan

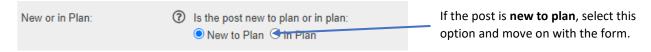

#### 6.2 In Plan

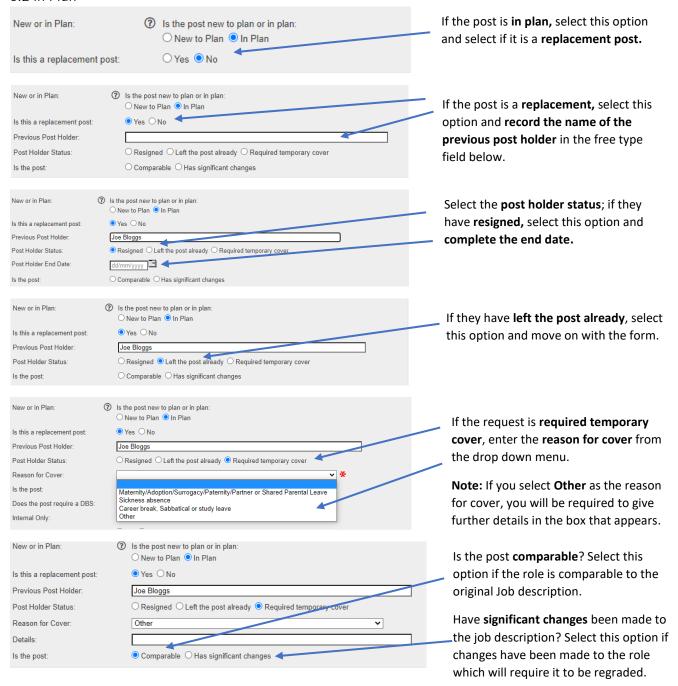

### 7. Further Details

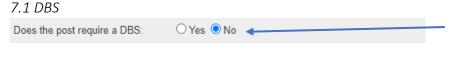

State here if a **DBS check** will be required for the post; if you are unsure whether the post meets the requirements, contact your local HR team in the first instance or read further guidance here.

## 7.2 Funding Method

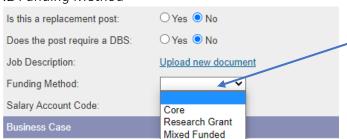

Select the **funding method** from the drop down menu.

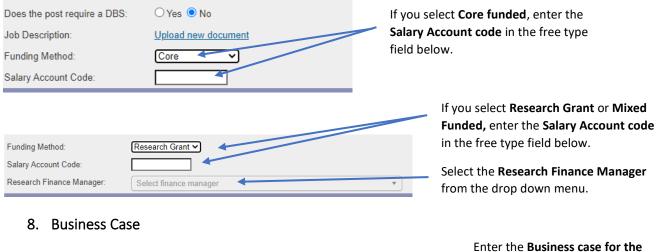

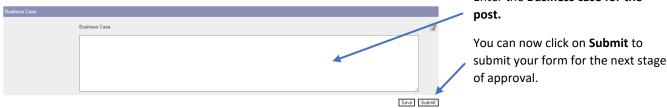

**NOTE:** When you press submit, if you have made an error on the form, error messages will appear at the top of the screen. You will need to amend the errors before you can submit the form:

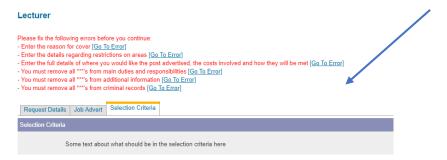

The form will then be submitted for HR approval, followed by any other required approvals.

## 9. Tracking your requests

You can see what stage, and where your request is by selecting **Return to Requests** in the top right of the screen.

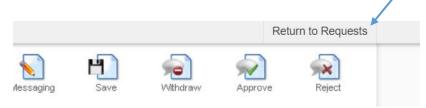

Alternatively, you can select **My Recruitment** from the top left of the screen.

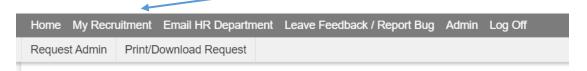

From the main Stonefish dashboard, click on the **Staff Requests** tile in the bottom left of the screen.

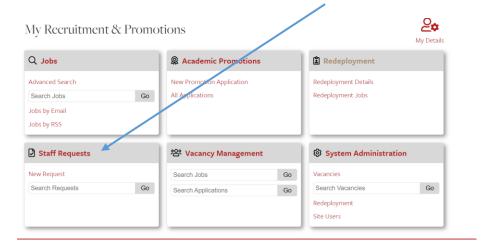

Your main Staff Requests dashboard will then open.

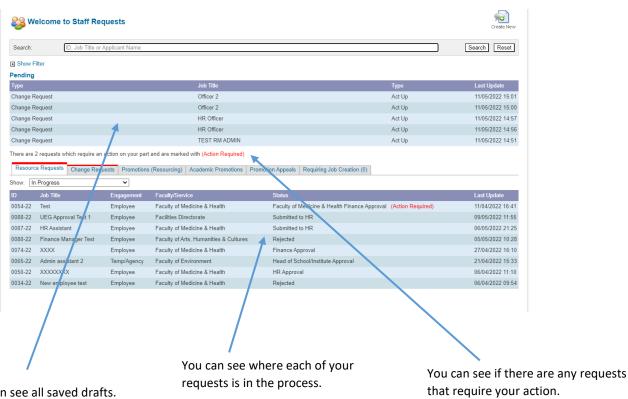

You can see all saved drafts.